# wida

# **Domanda di Conseguimento Titolo Online**

*Guida Studenti alla Compilazione della Domanda di Conseguimento Titolo Online*

### **i**unida

Con l'introduzione della domanda di conseguimento titolo online, le procedure di richiesta tesi, invio degli allegati e domanda di prenotazione alla seduta di laurea sono state dematerializzate.

In questo manuale sono riportate le seguenti funzioni a disposizione dello studente:

- **Accesso area riservata;**
- **Sezione Laurea:**
- Richiesta tesi di laurea;
- Domanda di conseguimento titolo.

### **ACCESSO AREA WEB RISERVATA**

Per poter utilizzare le funzionalità del sistema di prenotazione online degli esami di profitto, è necessario accedere al sito ESSE3 dell'Ateneo https://unist.esse3.cineca.it/Home.do

**Step 1-** Click su Login

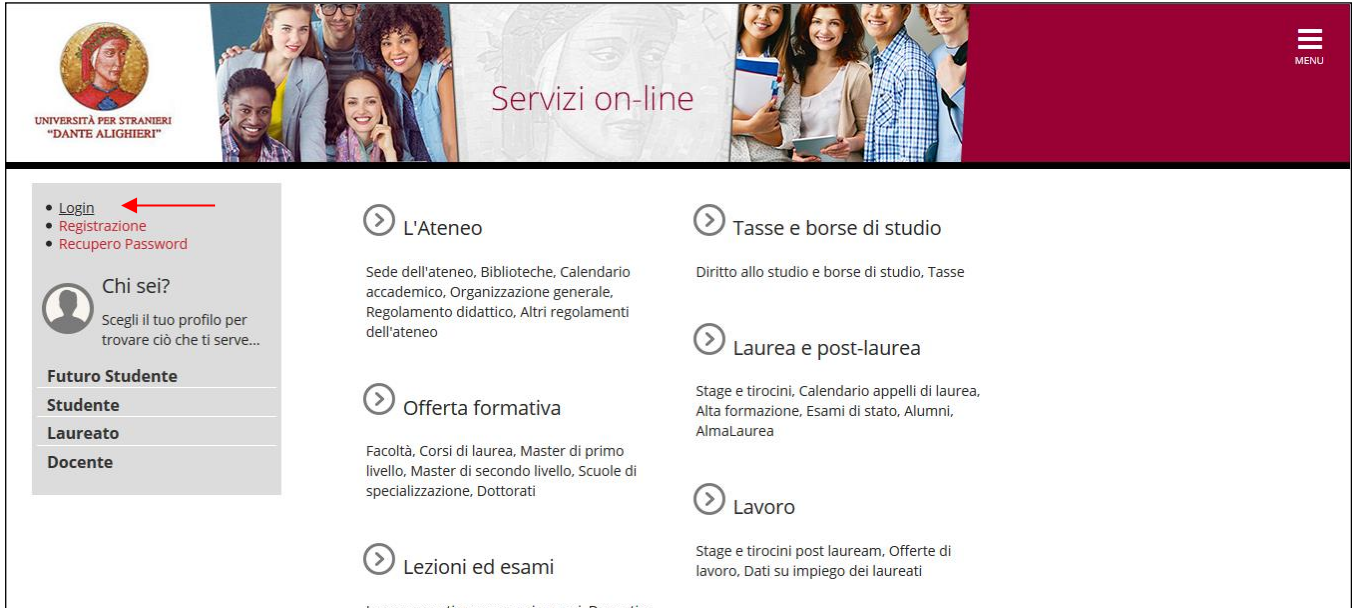

### **O**uida

### Inserimento delle credenziali: *Nome Utente – Password*

*Se si riscontrano difficoltà per l'accesso contattare l'Ufficio ICT dell'Ateneo scrivendo a:* [ict@unidarc.it](mailto:ict@unidarc.it)

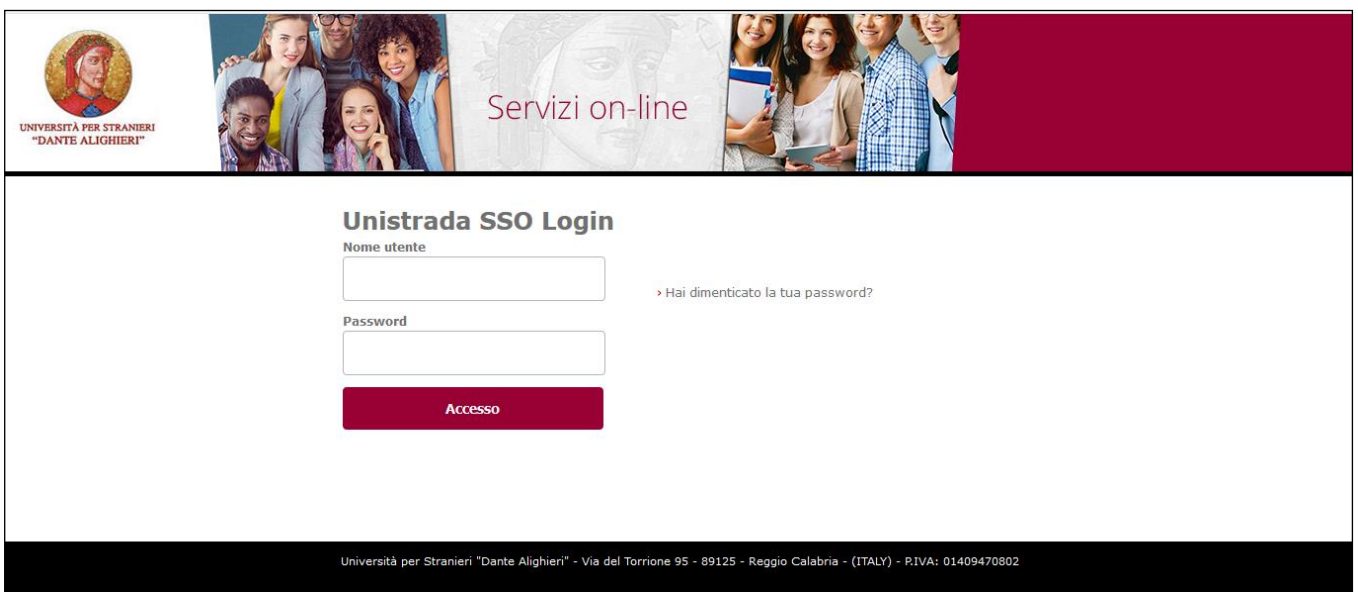

Dopo aver inserito le credenziali si accede alla pagina principale nella quale vi è un riepilogo della propria carriera accademica.

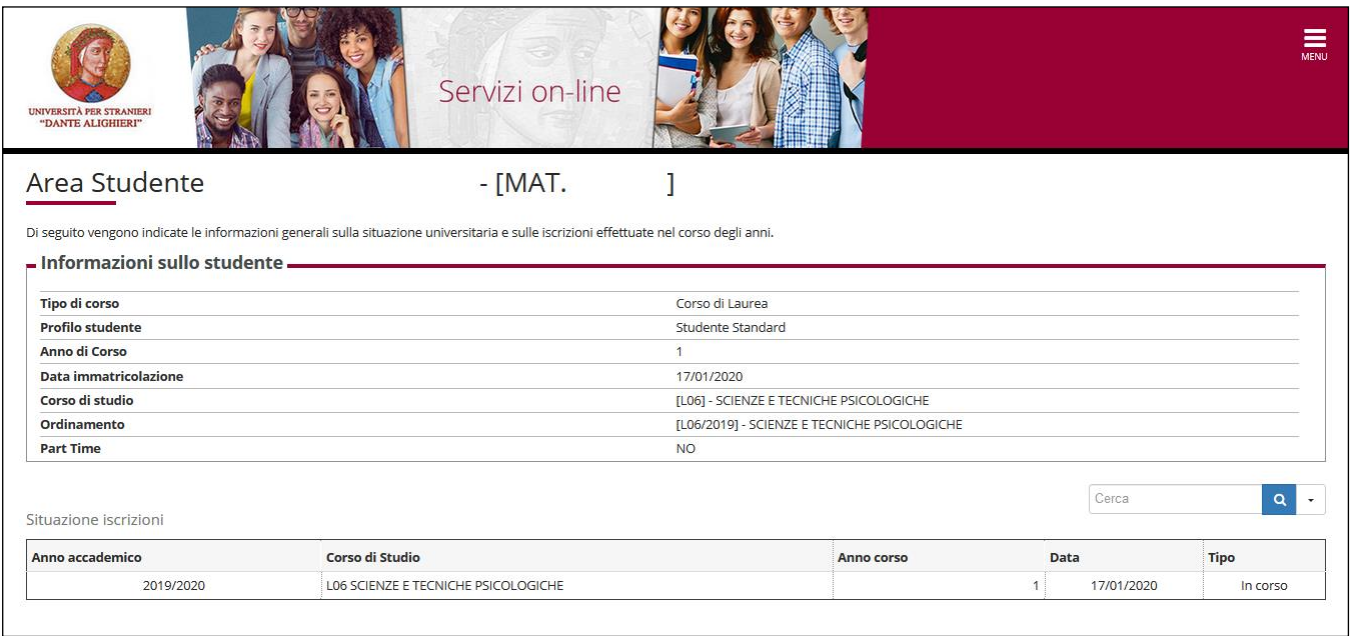

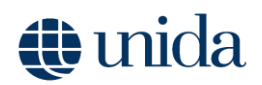

Cliccando in alto a destra Menu è possibile accedere alle voci di menu.

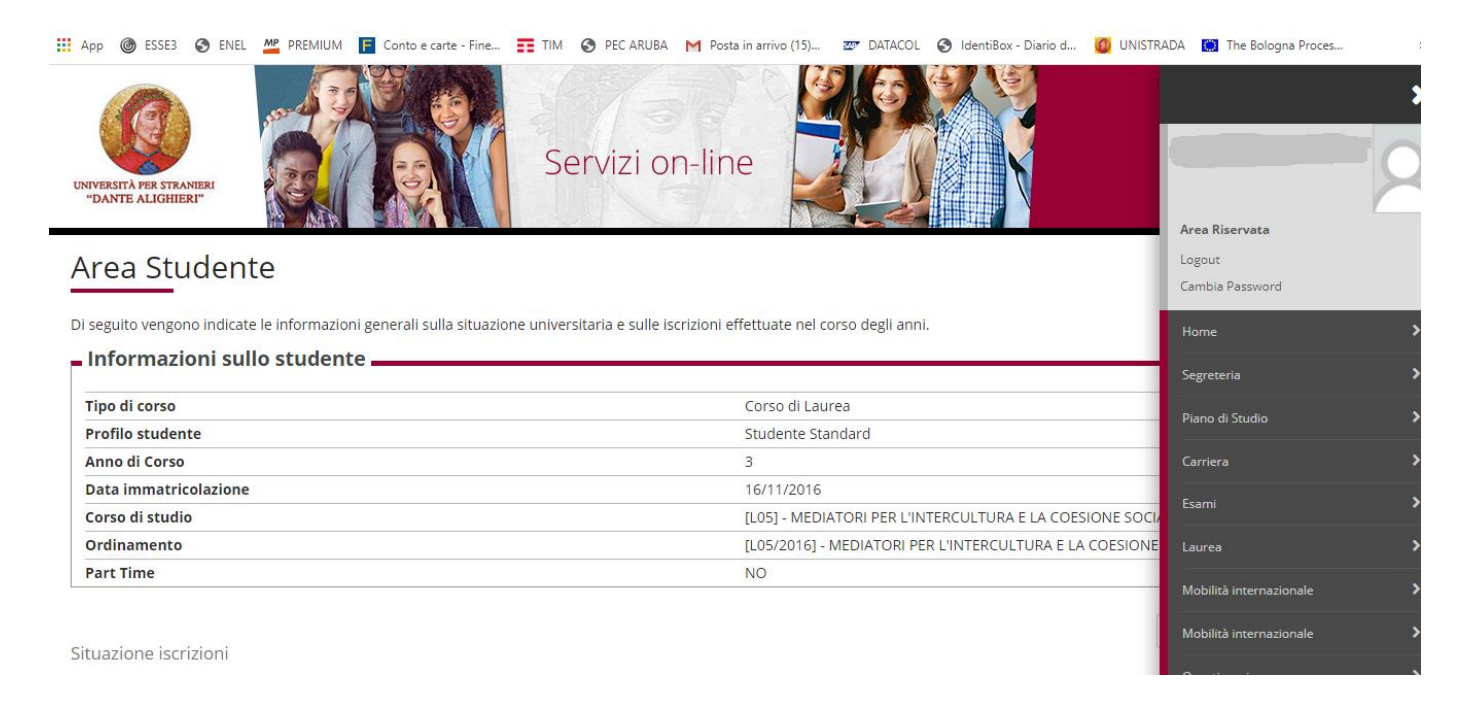

Dalla voce di menù *Laurea* si accede al sotto-menù *Conseguimento titolo*, da dove è possibile visualizzare tutte le funzioni legate al sistema di *Richiesta tesi di laurea.*

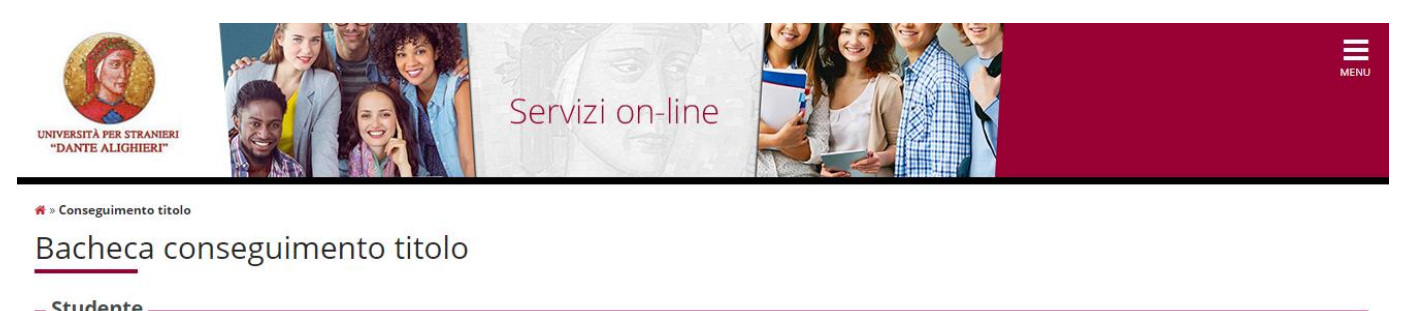

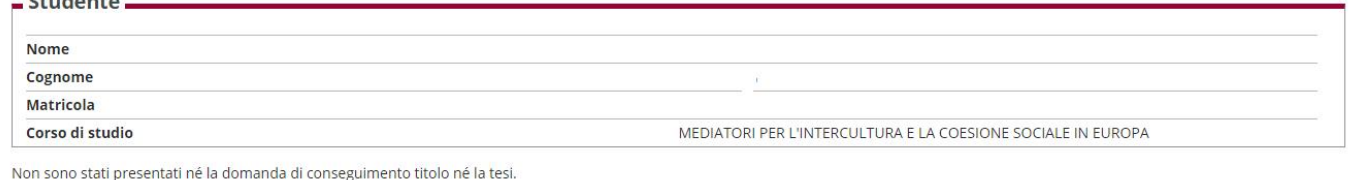

Procedi con il processo di tesi

Pag. **4** a **4** Cliccando su *Procedi con il processo di tesi* si da inizio alla procedura di richiesta tesi di laurea, che consiste nell'inserimento di tutte le informazioni

## *<u>ib* unida</u>

relative alla tesi di laurea (titolo tesi, argomenti, allegati) che lo studente intende elaborare, come si evince nel riepilogo di cui si riporta lo screen. La richiesta tesi è indirizzata al docente relatore.

### Tesi di Laurea

Attraverso le pagine seguenti sarà possibile effettuarel'inserimento della tesi di laurea

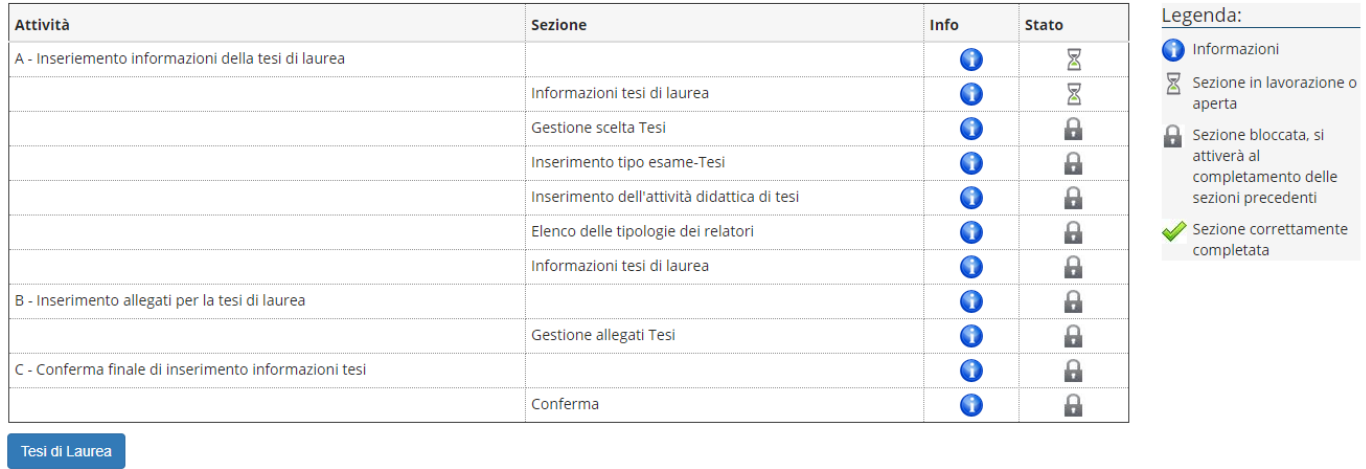

Cliccando sul pulsante *Tesi di laurea* si da inizio alla richiesta formale. Si ricorda che è necessario compilare la richiesta entro i termini previsti per ogni Corso di studi.

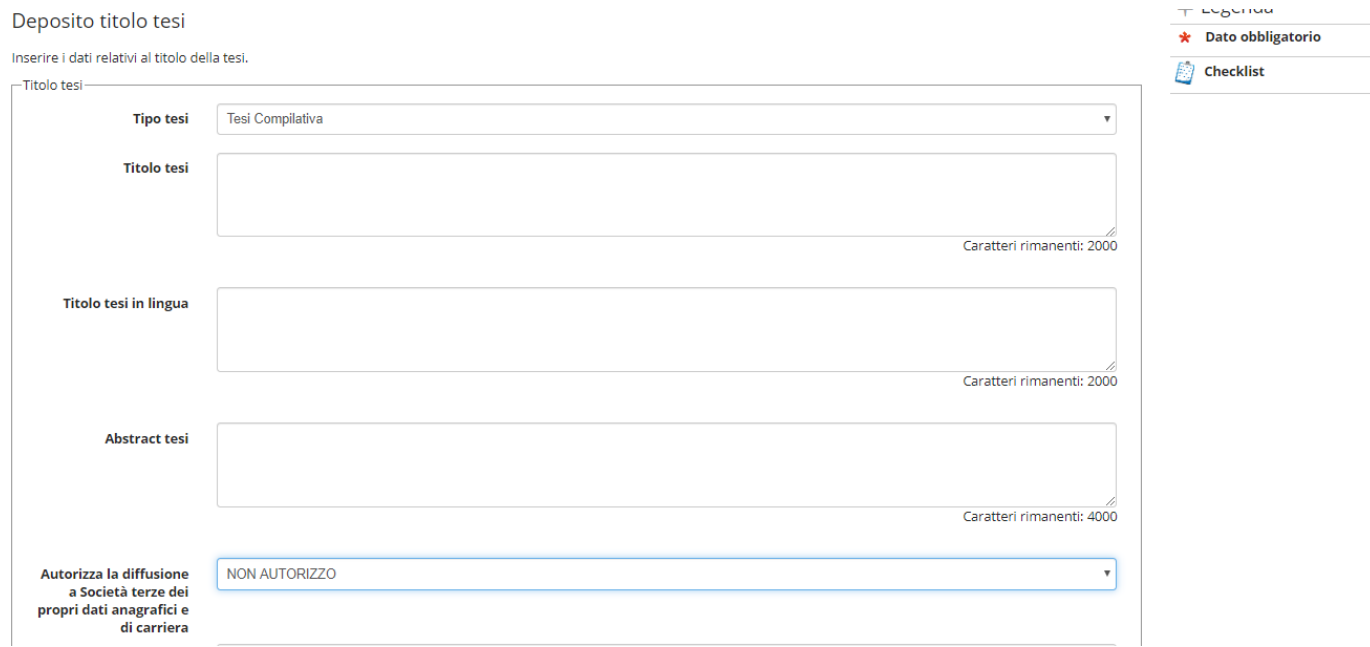

Servendosi del menu a tendina, ogni studente deve indicare il tipo di tesi che

## tuida

intende svolgere, fatta eccezione per i Corso di studio Triennali, la cui tesi è solo compilativa.

*Il titolo della tesi* inserito in questa pagina potrebbe non essere quello definitivo Il titolo definitivo sarà inserito da ogni studente, nella fase conclusiva della suddetta procedura.

*Titolo Tesi in lingua* il campo deve riportare la traduzione del Titolo di tesi; anche questo campo potrà essere modificato in seguito.

*Abstract Tesi* per i corsi di studio in cui è prevista l'elaborazione dell'abstract in lingua straniera è necessario riportare la traduzione del Titolo di tesi.

La procedura si conclude con la richiesta del consenso alla pubblicazione, diffusione e consultazione della tesi per cui è data facoltà di scelta ad ogni singolo studente.

Servendosi dei pulsanti posti in calce ad ogni pagina, è possibile andare avanti e compilare la pagina successiva.

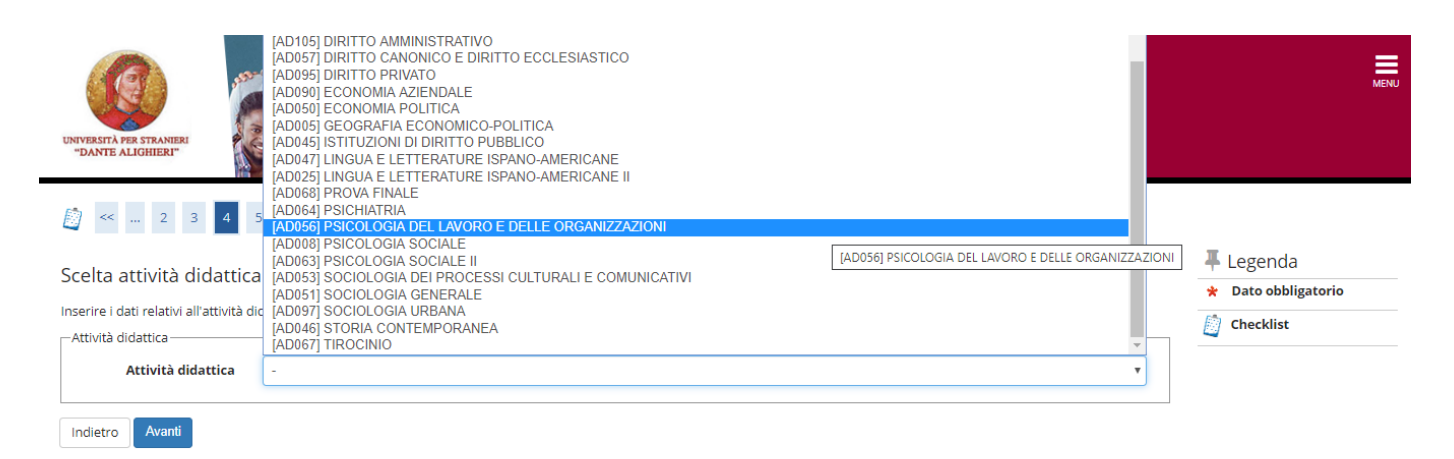

Dopo aver inserito le informazioni generali sull'argomento di tesi, la domanda potrà essere formalizzata selezionando, dal menu a tendina, l'insegnamento cui si riferisce l'argomento di tesi e il nominativo del docente, che sul sistema sarà qualificato come **primo relatore.** Utilizzando il pulsante **aggiungi** sarà possibile inserire il cognome del docente, eseguire la ricerca e selezionare il nominativo corretto. Come nelle immagini di seguito.

## wida

### B < − 3 4 5 6 B − →

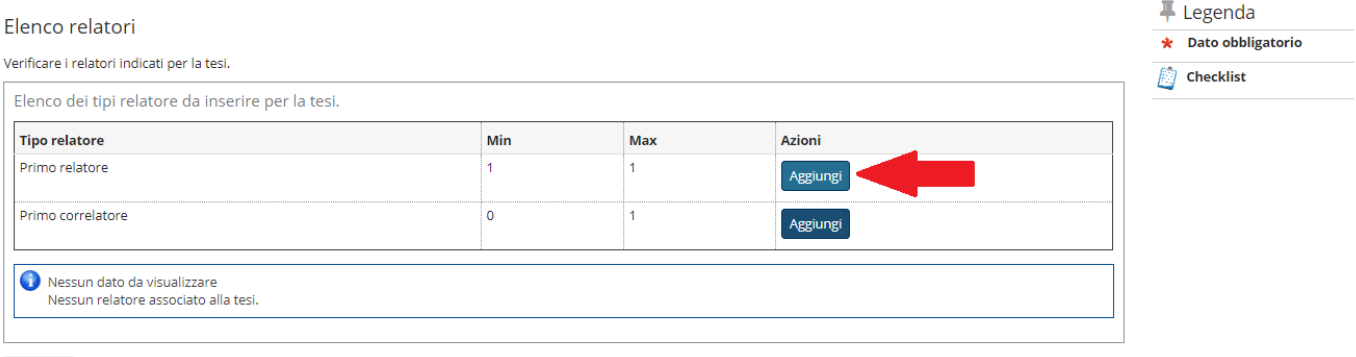

Indietro

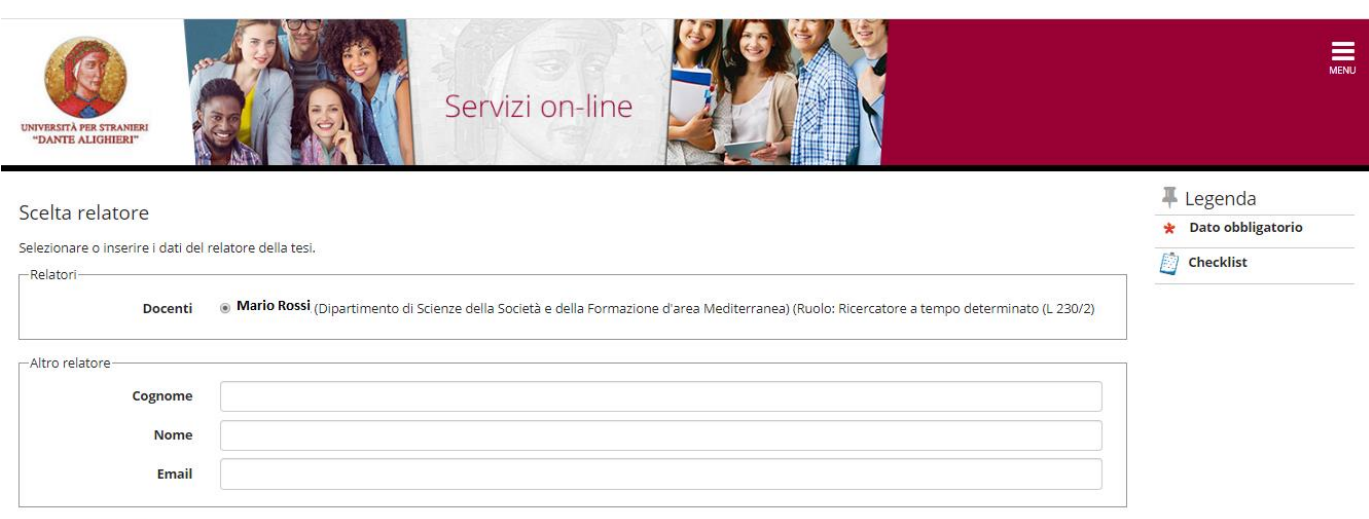

Indietro Avanti

Una volta selezionato il docente relatore, il sistema proporrà una pagina di riepilogo prima di passare alla pagina **Gestione allegati tesi.**

Conferma tesi

Controlla le informazioni inserite riguardo alla tesi.

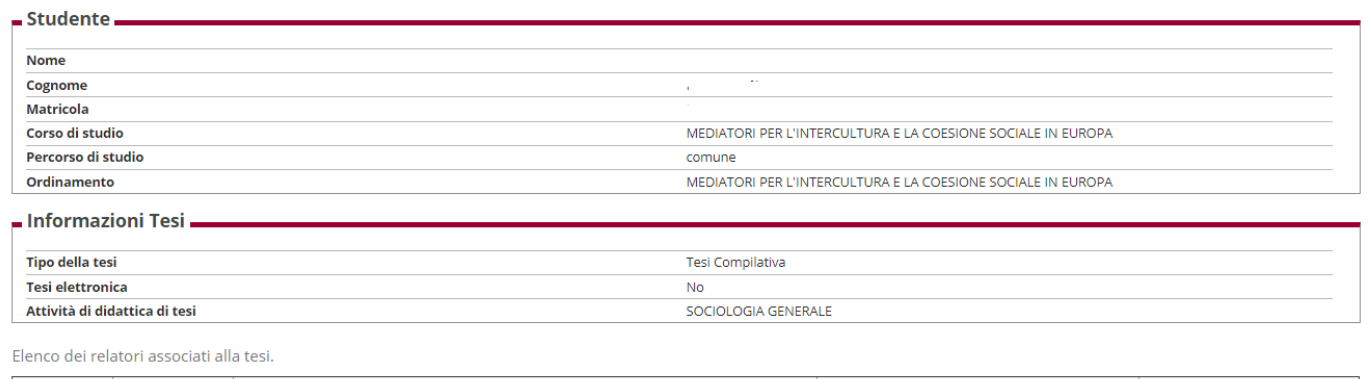

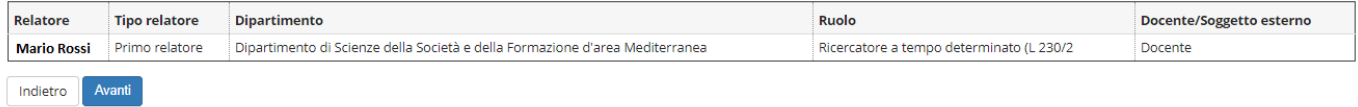

# *<u>i* unida</u>

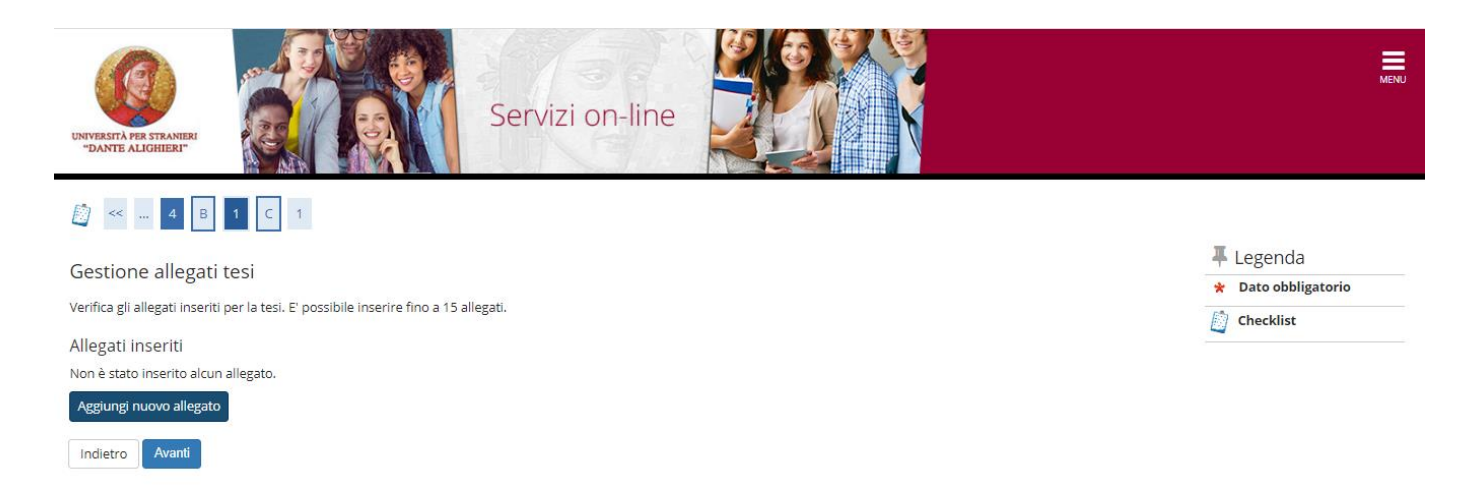

In fase di richiesta tesi lo studente potrebbe, in accordo con il docente relatore inviare materiale utile per l'elaborazione della tesi.

### **Sarà obbligatorio successivamente il caricamento della tesi di laurea ed eventuali allegati.**

Terminata questa fase di compilazione, il sistema proporrà una pagina di riepilogo e invierà contestualmente una notifica al docente relatore che dovrà visionare la richiesta di tesi e approvarla, affinché, ogni studente possa poi procedere con la compilazione della domanda di conseguimento titolo che deve avvenire secondo le scadenze indicate dalla segreteria didattica.

Lo studente in qualunque momento può annullare la richiesta tesi o modificarla utilizzando i pulsanti posti in calce al riepilogo.

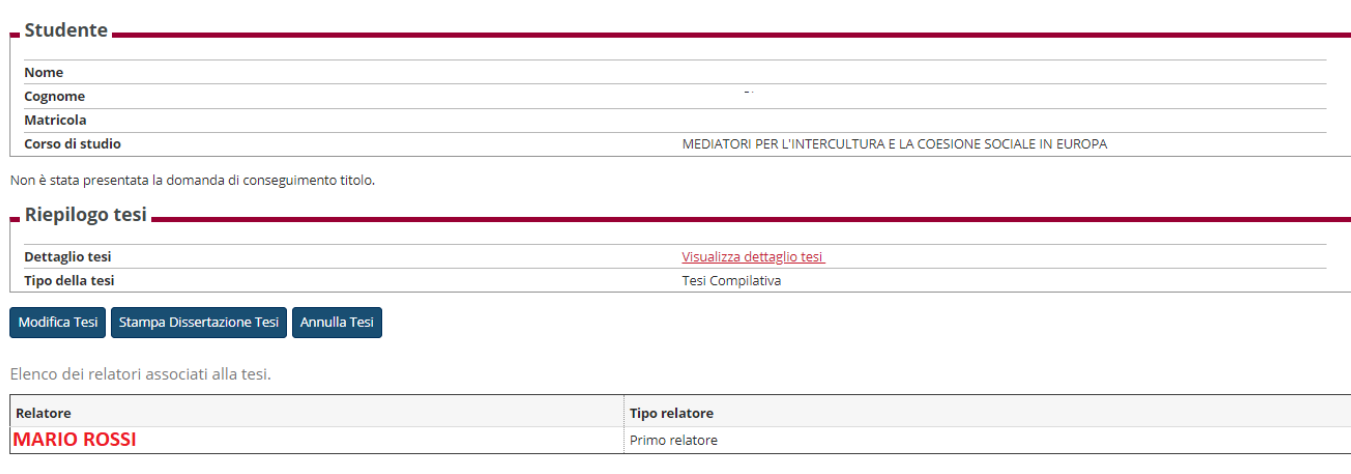

Bacheca conseguimento titolo

### **i**unida

### **PROCESSO DI CONSEGUIMETNO TITOLO** *(prenotazione alla seduta di laurea)*

Quando il docente approverà la richiesta tesi, nell'area riservata dello studente sarà visibile un altro processo come indicato nell'immagine in calce. La domanda di conseguimento titolo, ovvero la prenotazione alla seduta di laurea, deve essere compilata dagli studenti in regola con le tasse, che hanno sostenuto e superato tutti gli esami e che intendono laurearsi nell'imminente seduta di laurea.

Bacheca conseguimento titolo

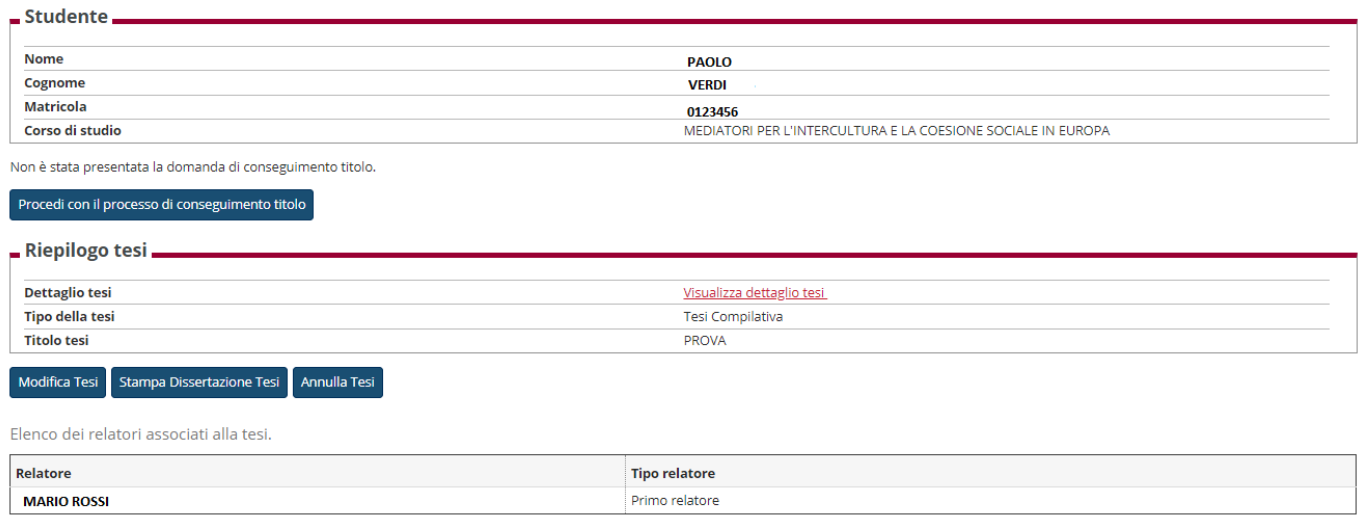

Cliccando su **Procedi con il processo di conseguimento titolo** ogni studente potrà inserire il titolo definitivo della tesi di laurea e procedere con l'upload della tesi e dell'abstract in lingua, laddove il corso di studi lo preveda.

## tuida

### Conseguimento titolo

Attraverso le pagine seguenti sarà possibile effettuare l'inserimento della domanda conseguimento di laurea

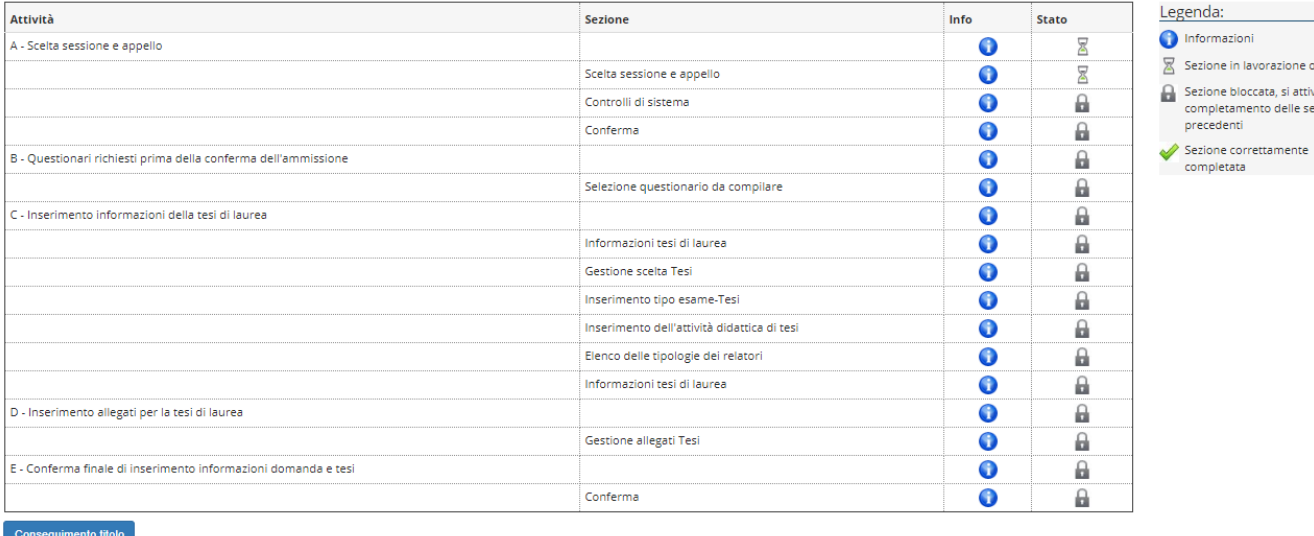

Prima della compilazione e dell'inserimento dei dati definitivi, il sitema presenta un riepilogo dei dati inseriti in occasione della richiesta tesi, che potrà essere modificanto cliccando sul tasto **AVANTI.**

Nella stessa pagina è necessario, come da relativa immagine, selezionare l'appello al quale ci si intende prenotare, la data disponibile è una data indicativa.

Si ricorda che la data, ovvero giorno ed ora, in cui ogni studente discuterà la propria tesi saranno stabiliti dai Coordinatori in concerto con le segreterie e con i relatori, per poi essere cominicate agli studenti tramite avviso in bacheca.

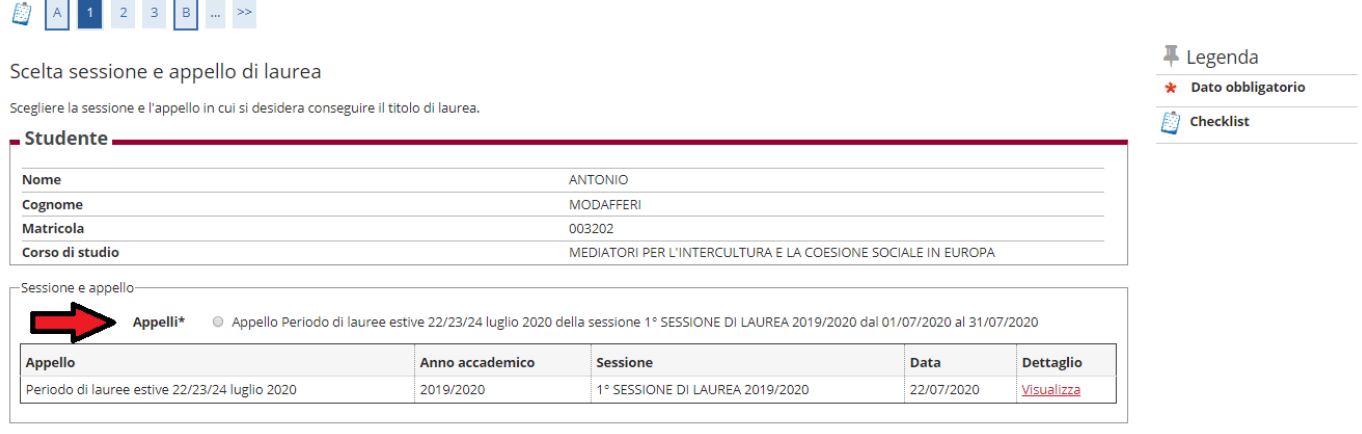

Indietro Avanti

Il primo step è il controllo della carriera di ogni studente.

Se lo studente non risulta in regola con i pagamenti e/o con gli esami, la domanda non può essere compilata, ciò preclude anche il conseguimento del titolo.

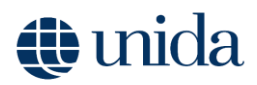

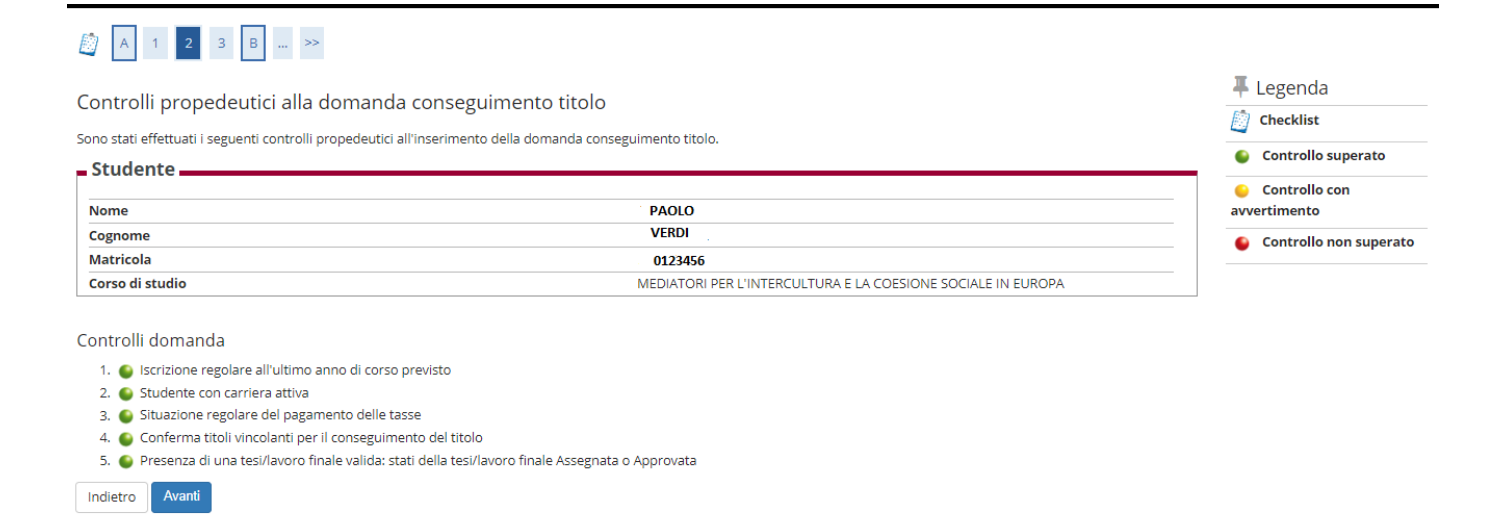

Ogni studente è tenuto alla compilazione del questionario anonimo riservato ai laureandi.

Solo dopo la compilazione, lo studente potrà continuare con la procedura.

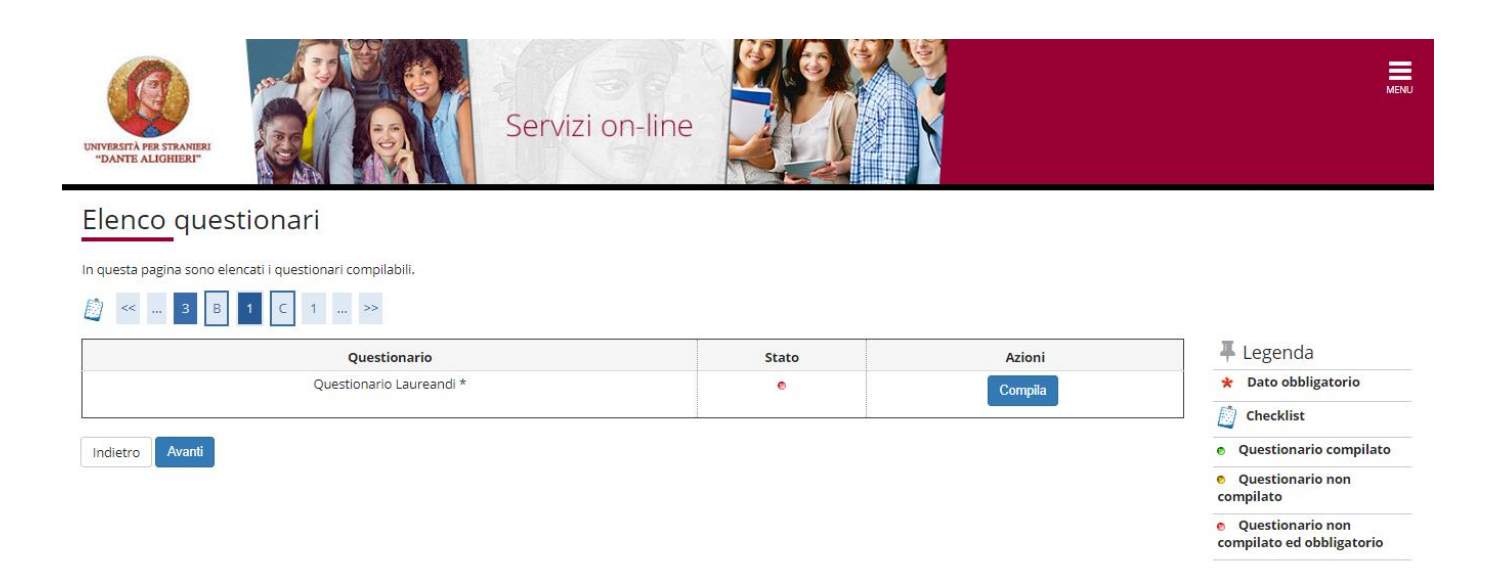

La pagina di **Deposito tesi** riporterà i dati indicati in fase di **Richiesta tesi**, a questo punto ogni studente è tenuto a inserire il titolo della tesi definitivo, con la relativa traduzione in lingua.

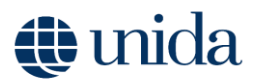

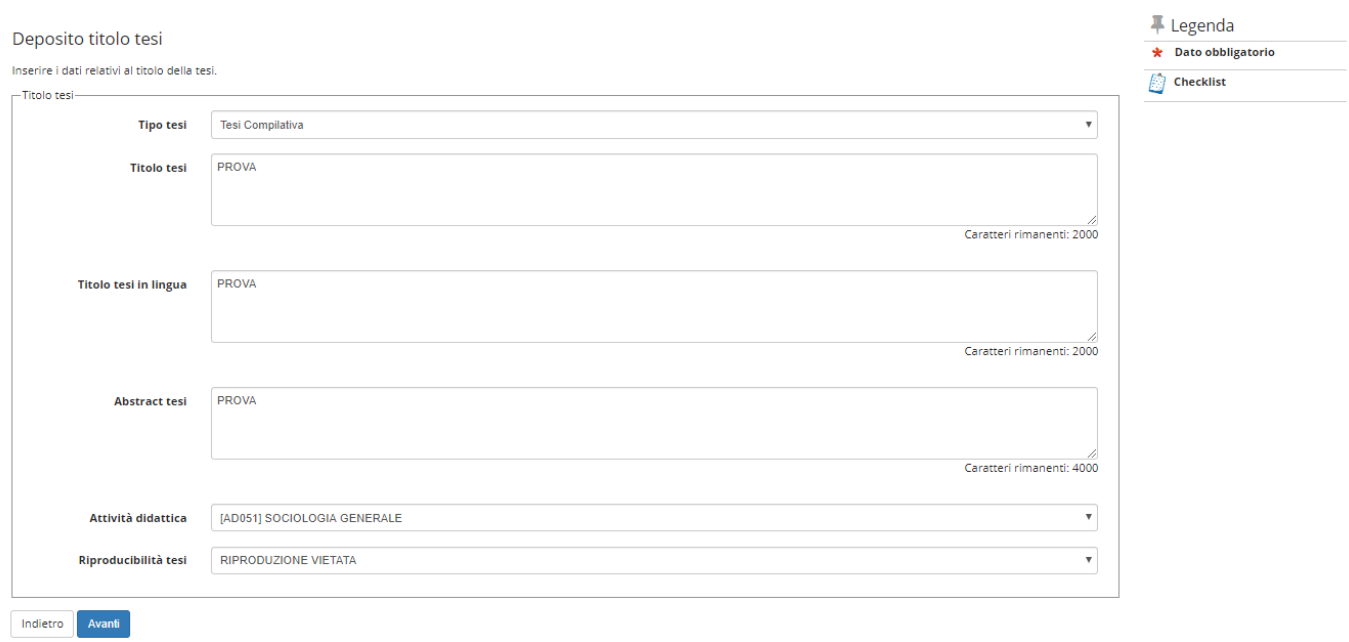

Nella sezione **Gestione allegati tesi** sarà necessario e obbligatorio fare l'upload della tesi di laurea in lingua italiana e dell'abstract (se previsto dal proprio corso di studi).<br>Conferma conseguimento titolo

Verifica i dati inseriti per il conseguimento titolo.

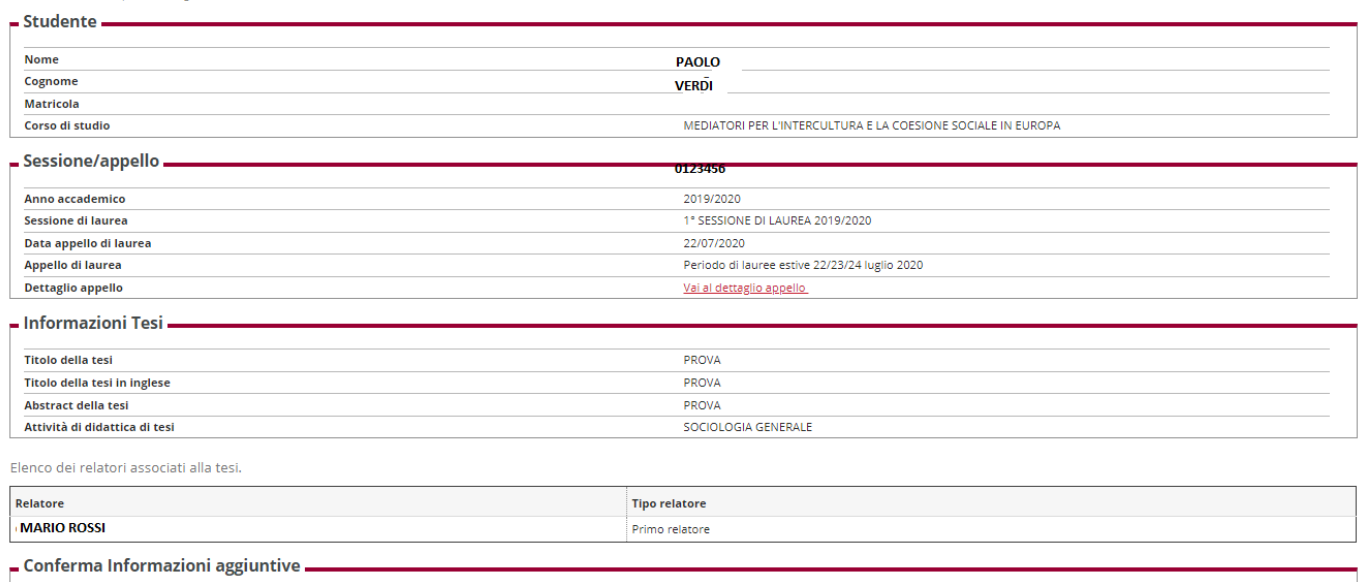

## wida

### **Gestione allegati tesi**

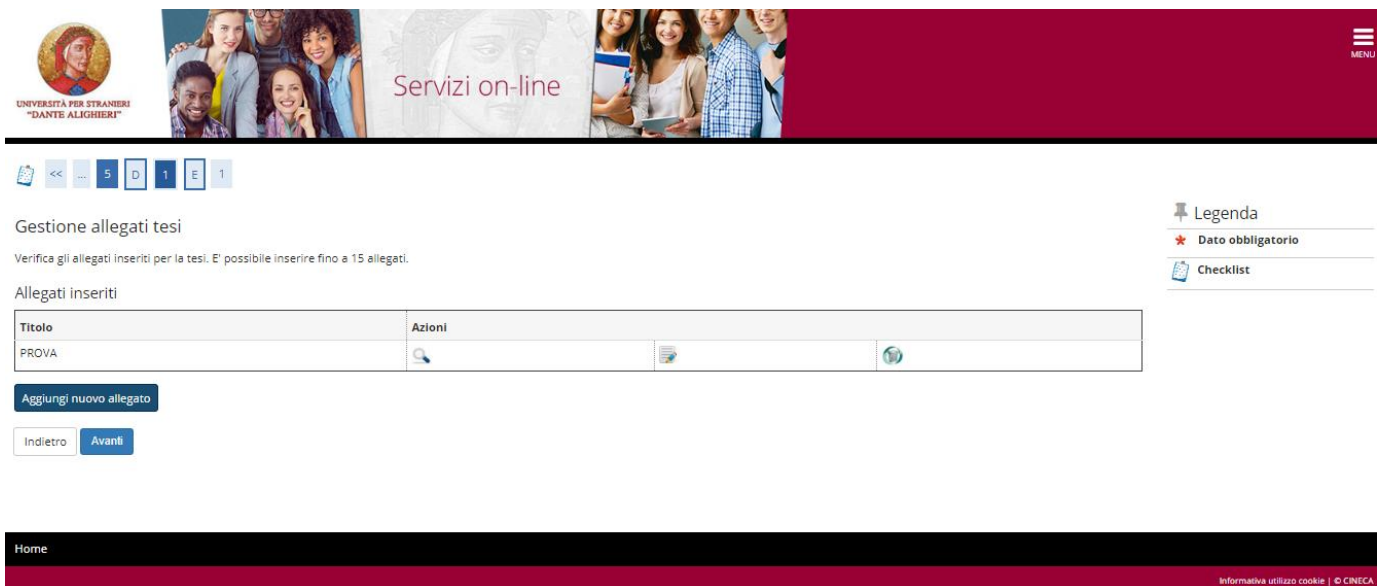

Terminata la procedura di caricamento di tesi ed eventuale abstract cliccando su avanti, la procedura risulta conclusa.

Conferma conseguimento titolo Verifica i dati inseriti per il conseguimento titolo  $=$  Studente  $=$ **Nome PAOLO** Cognome **VERDI Matricola** MEDIATORI PER L'INTERCULTURA E LA COESIONE SOCIALE IN EUROPA Corso di studio Sessione/appello. 0123450 Anno accademico 2019/2020 Sessione di laurea 1° SESSIONE DI LAUREA 2019/2020 .<br>Data appello di laurea 22/07/2020 Appello di laurea Periodo di lauree estive 22/23/24 luglio 2020 Dettaglio appello Vai al dettaglio appello - Informazioni Tesi -**Titolo della tesi** PROVA Titolo della tesi in inglese PROVA Abstract della tesi PROVA Attività di didattica di tesi SOCIOLOGIA GENERALE Elenco dei relatori associati alla tesi. Relatore **Tipo relatore MARIO ROSSI** Primo relatore - Conferma Informazioni aggiuntive